## Medical Oncology Order Request via the **Carelon Medical Benefits Management** *ProviderPortal***<sub>SM</sub>**

## Quick Step Guide

- 1. Login to www.ProviderPortal.com, if you are a registered user *(or register and then login)*.
- 2. Enter the treatment "Start Date" on the "Start Your Order Request Here" tab.
- 3. Select and enter the member's search criteria and click "Find This Member".
- 4. Select the member by clicking on their underlined name.
- 5. Select the "Chemotherapy and Supportive Drugs" button and click "Continue".
- 6. Verify there are no duplicate orders in place for the member and click "Next".
- 7. Search and select the Ordering Provider by clicking on the hyperlink name.
- 8. Enter or validate the provider's fax number and click "Save".
- 9. Enter or validate the medication "Dispensing Date" and click "Next".
- 10. Search and select the "Dispensing Provider" by clicking on the underlined name.
- 11. Select the "Place of Service".
- 12. Enter the member's height and weight, click "Save and Continue".
- 13. Select the Cancer Type.
- 14. Select the primary ICD-10 code.
- 15. Type and select both the Chemotherapy and Supportive drugs. Once all drugs have been added click "Save and Continue".
- 16. Answer all questions, click "Save and Continue".
- 17. Validate or update the dosing information for the chemotherapy drugs, click "Save and Continue".

## Medical Oncology Order Request via the **Carelon Medical Benefits Management** *ProviderPortal<sub>SM</sub>*

## Quick Step Guide

- 18. Validate or update the dosing information for the supportive drugs, if needed, click "Save and Continue".
- 19. Enter the pathology.
- 20. Enter the stage or TNM.
- 21. Enter any biomarker data, if needed.
- 22. Enter the Line of Treatment.
- 23. Enter the ECOG/Performance Status, click "Save and Continue".
- 24. Answer any additional questions, if needed, click "Save and Continue".
- 25. Resolve any deviations, if needed. The ordering physician may also select an alternate treatment plan, if options are presented. Click "Save and Continue".
- 26. Validate or update the "Treatment End Date".
- 27. Add in the Clinical Trial ID# *(if applicable)* and click "Done".
- 28. Review the "Order Request Preview" and ensure all the information is correct, click "Submit This Request".
- 29. Download a copy of the "Order Summary" via the "Print" or "Save as PDF" buttons.

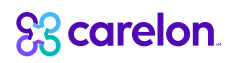

8600 West Bryn Mawr Avenue South Tower - Suite 800 Chicago, IL 60631 www.carelon.com